# **How to sign-up and purchase an Alumni membership**

1. You must have an active Alumni Card from the Alumni Association before moving forward.

<https://securelb.imodules.com/s/1355/22/interior.aspx?sid=1355&gid=3&pgid=8733>

2. Then Go to UMass Boston [Recreation Portal](https://umbrec.connect.umb.edu/) and click sign in located in the upper righthand corner

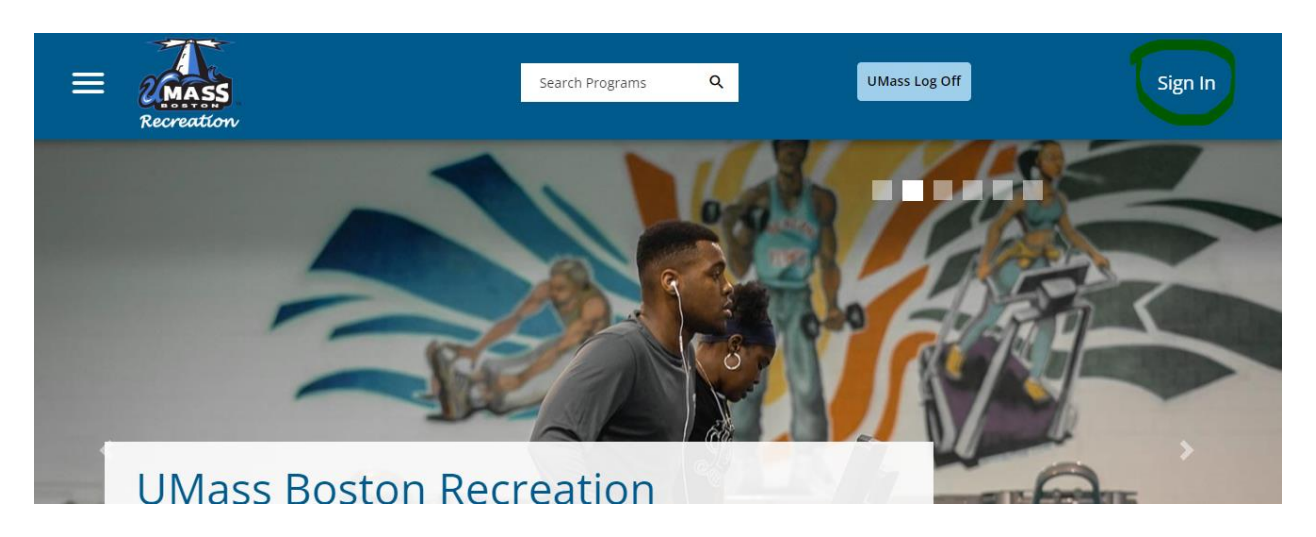

3. Click Signup at the bottom and fill out all fields. and click register at the bottom. NOTE: for your ID number please use put the 6 digits on the back of your Beacon ID if you don't have one you can put any 6 digits. Also, in the preferred name field please identify your member status: (Alumni).

 $\times$ 

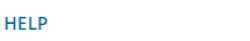

### Sign In

Please use the UMB login for students, faculty, and staff.

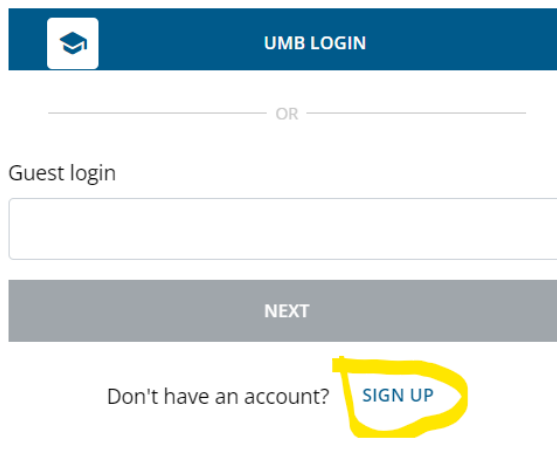

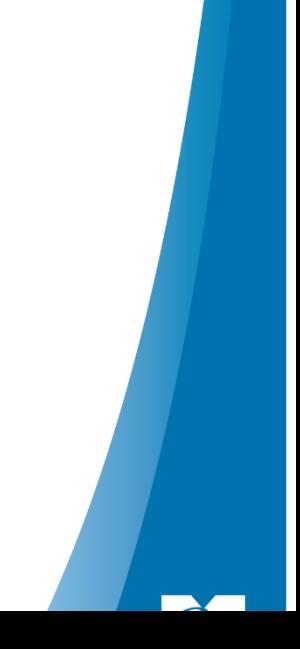

4. Once you create your account you will need to logout by going to your profile in the top right and login again.

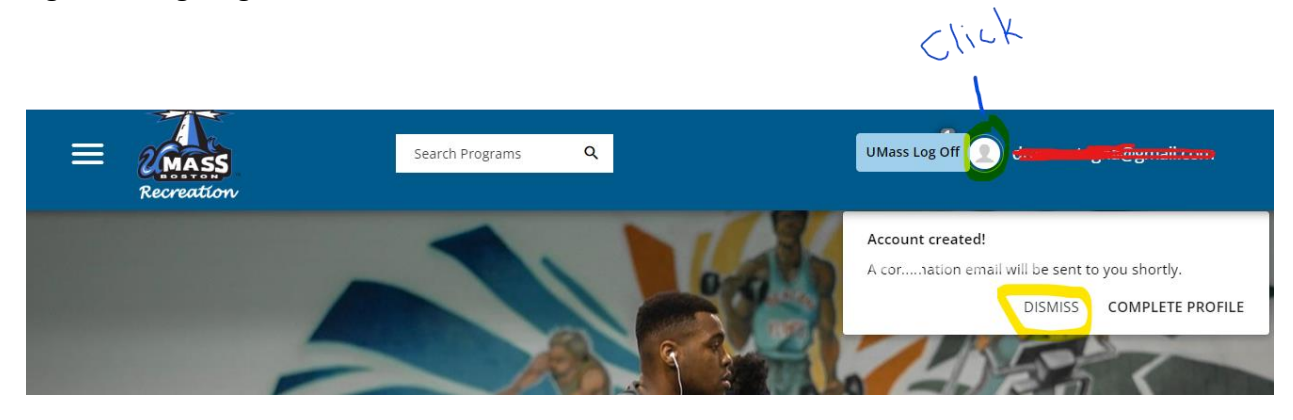

**1. Log In** (Rec Portal link<https://umbrec.connect.umb.edu/> )

From the Member Portal Homepage: Click Log In at the top right

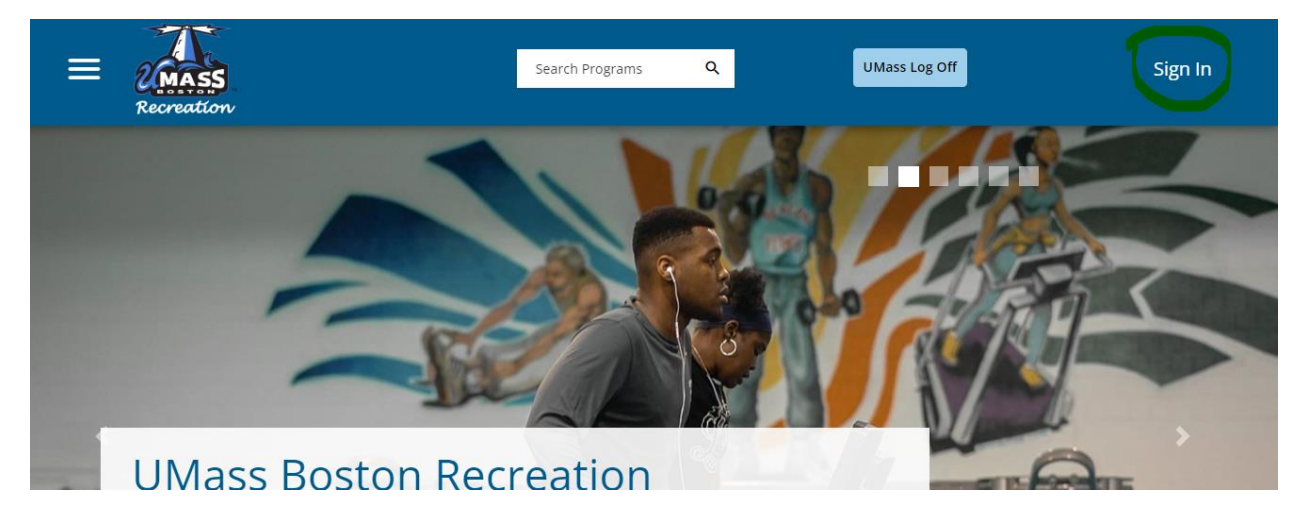

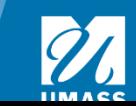

1.2 Click Guest login . Enter your username (vour email) and password. Once you successfully login you will need to sign a waiver.

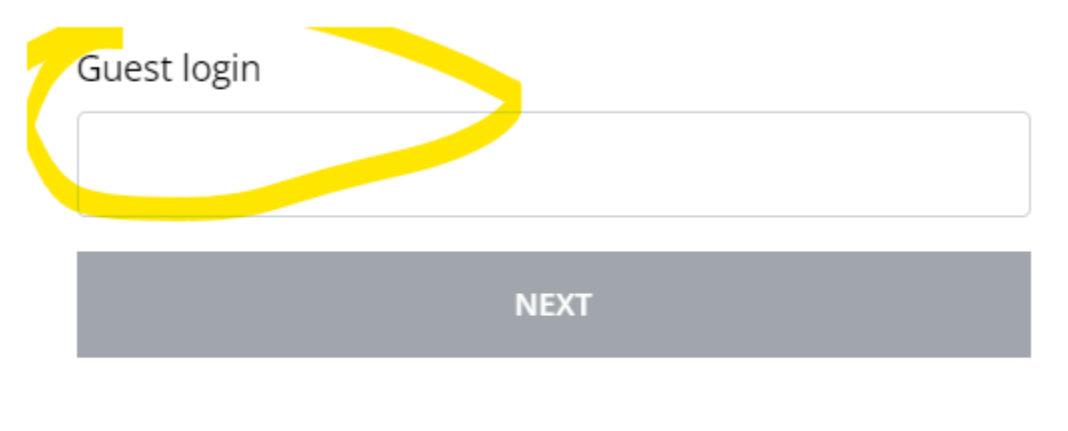

Don't have an account? **SIGN UP** 

#### **2. Waiver**

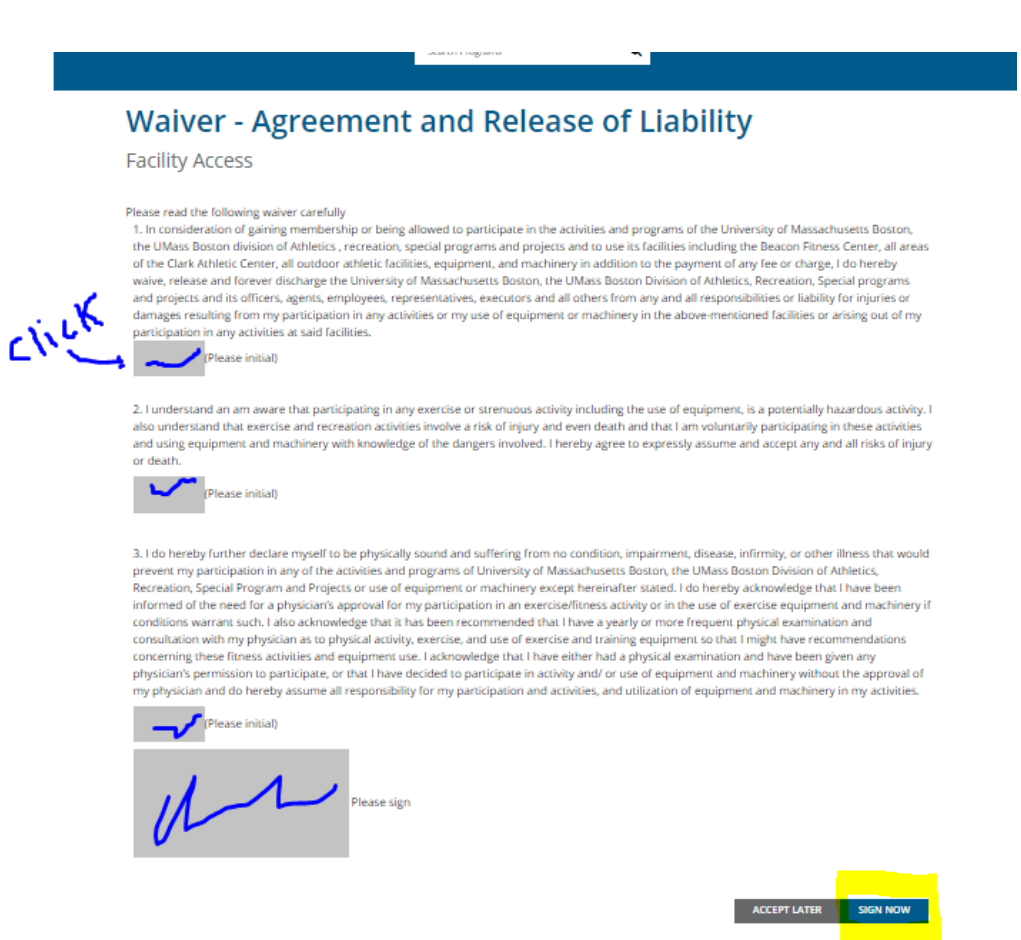

- 2.1 If it is your first-time logging in, you will need to sign our electronic waiver. Click each grey box and initial/sign. Then click sign now. If you don't click sign now you will be unable to enter our facilities or register for programs.
- 2.2 After you sign the waiver, you will need to purchase a membership

### **2. Navigate to Member Services icon**

Note: Management needs to assign an eligibility code to your account before you can purchase a membership. Please allow 72 hours for this to happen. You can also email [umbrec@umb.edu](mailto:umbrec@umb.edu) to let us know you created an account.

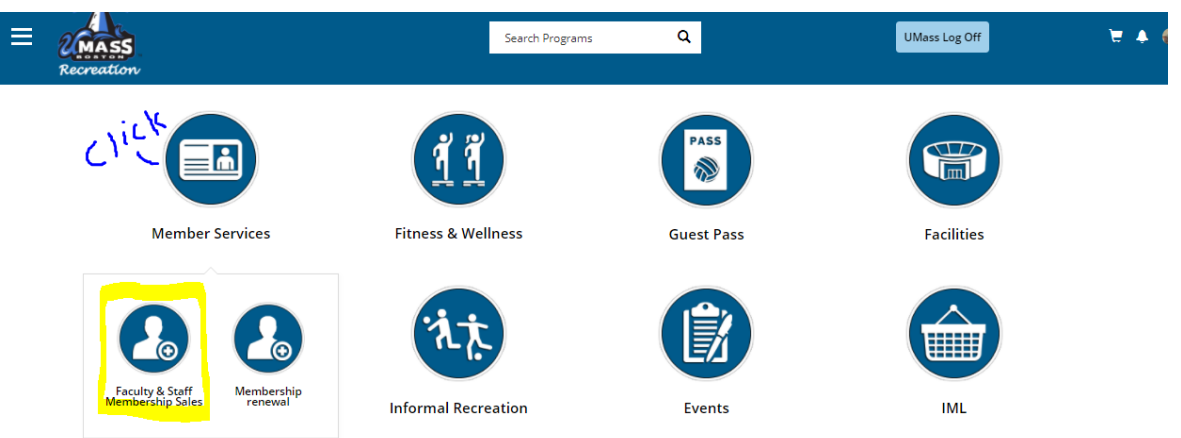

- 3.1 From the Home Page: Click the Member Services icon. Then Membership Sales.
- 3.2 To search memberships click Alumni

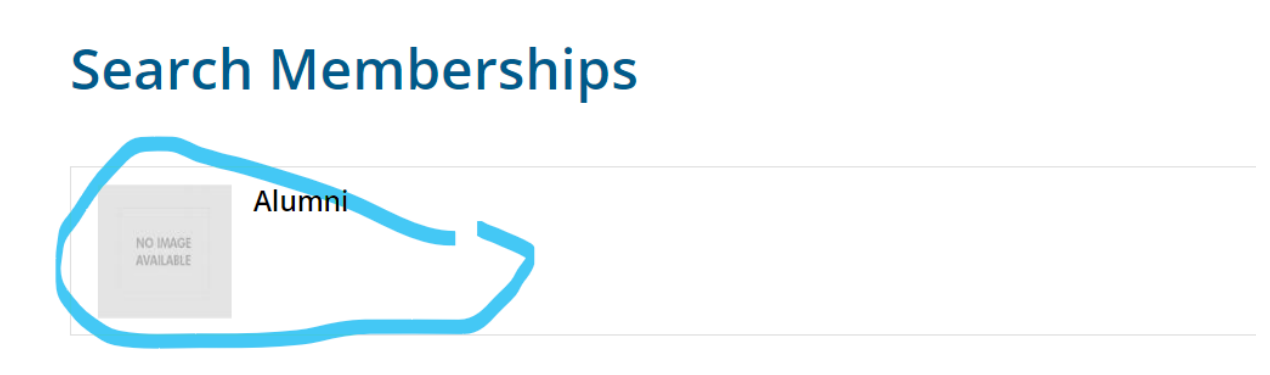

#### **Membership Summary** NO IMAGE<br>AVAILABLE Alumni **Baby Yoda** Member Name: **Select Duration:** \$40.00  $\blacksquare$  1 MONTH **1** SPRING \$125.00 **1** ACADEMIC YEAR \$200.00 CANCEL ADD TO CART

4.1 Choose a membership to see more information

4.2 You will then see the effective date which should be the current date and the until date which is when the membership end. Note: You will get an automatic email letting you know before your membership ends.

4.3 Once you decide which membership you would like to purchase click add to cart in the bottom left corner. If you would like to cancel and go back, click cancel in the bottom left corner.

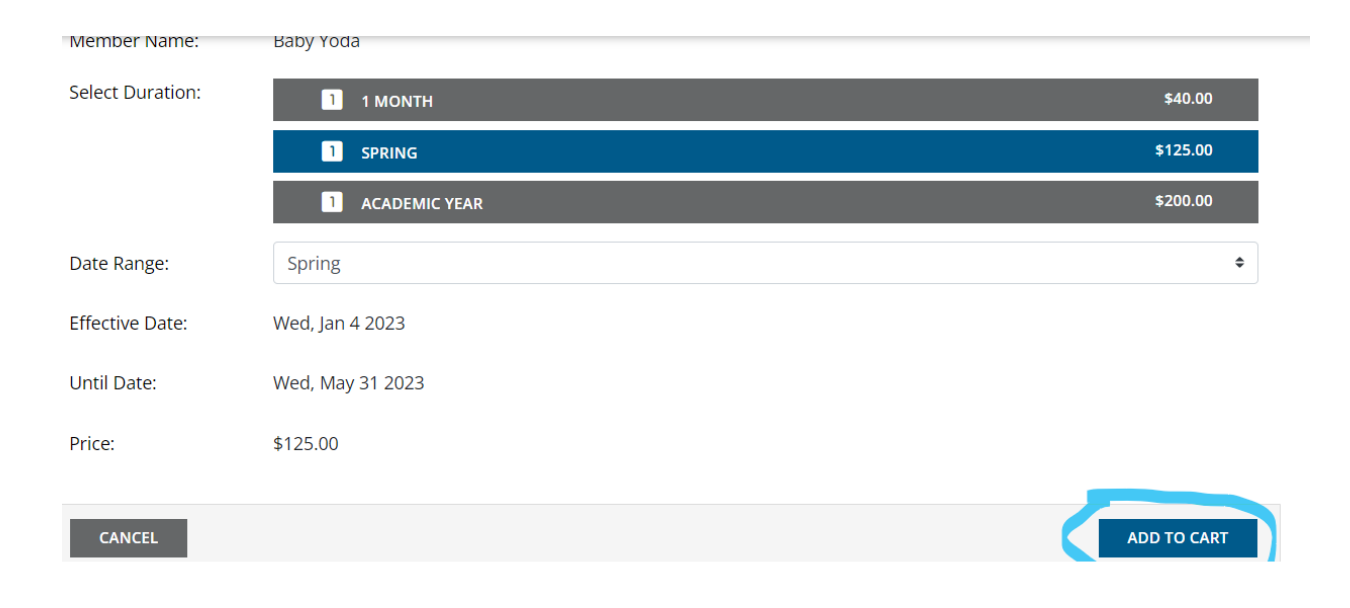

#### **5. Review information & add to cart**

5.1 Click add to cart in the lower right corner

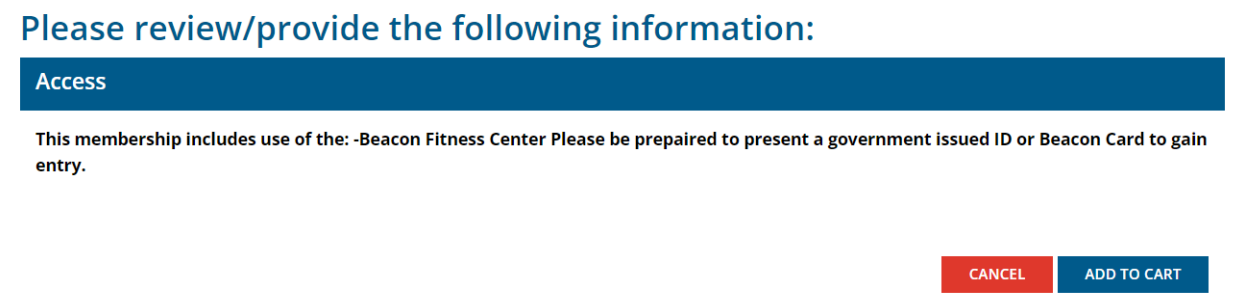

#### **6. Checkout**

- 6.1 Click checkout in the lower right corner
- 6.2 If you have a promo code you can enter it on the left and click Apply.

## **Shopping Cart**

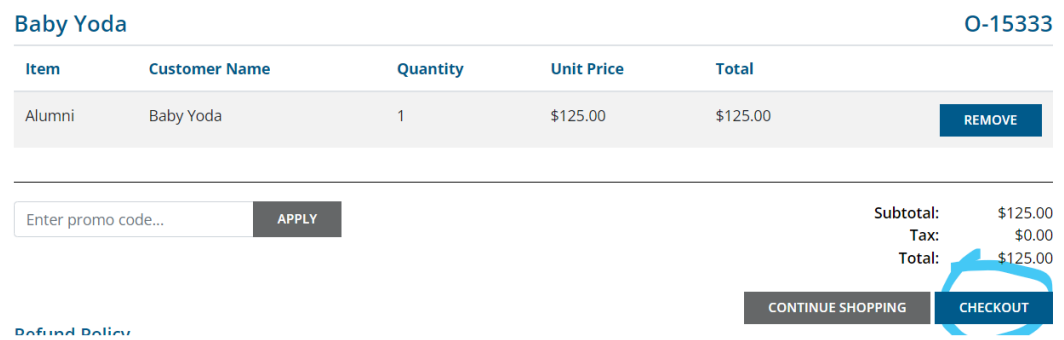

#### 6.5 For a transaction that has a dollar amount.

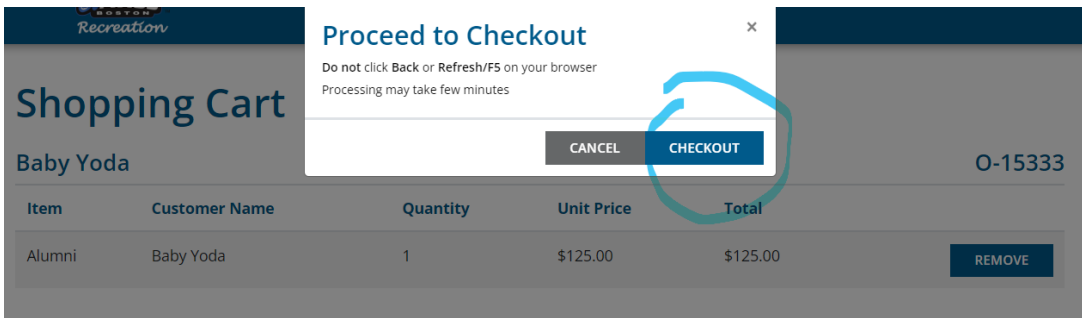

6.6 Enter your payment information and click pay in the bottom right. If you click cancel you will not be charged and be redirected back to the Rec portal. After you pay you will be redirected back to the Rec portal and receive a receipt sent to your email.

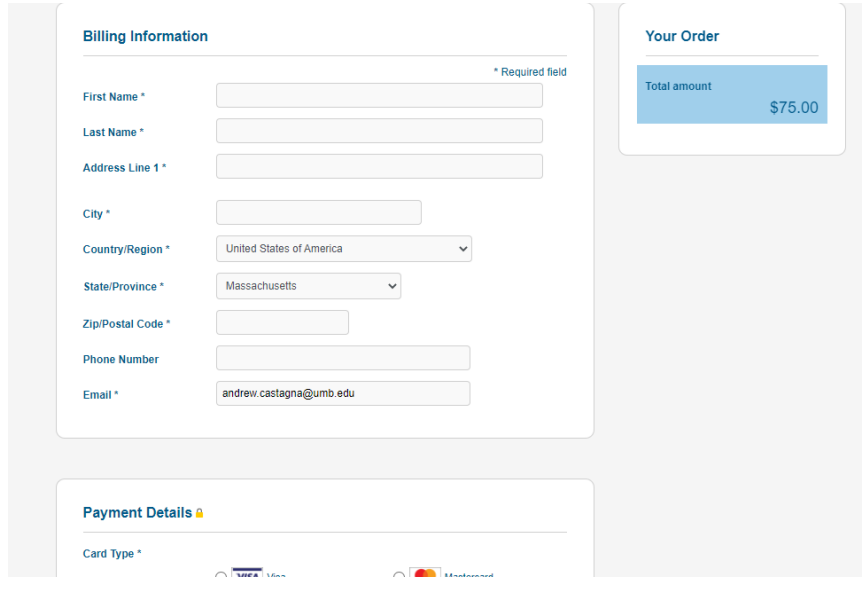

For additional questions please contact **umbrec@umb.edu**.

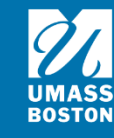